## **KinderConnect – Asignar o Cancelar la Asignación de Niños a un Horario Personalizado**

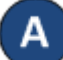

Utilice **Buscar Horario Personalizado** para localizar el **Horario Personalizado** que le gustaría asignar o cuya asignación al niño le gustaría cancelar. Consulte el QRC Buscar y Exportar Horarios Personalizados para más información. Horario Personalizado -

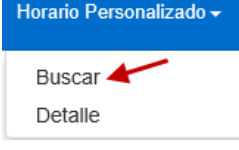

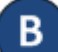

Una vez localizado, haga clic en el nombre del **Horario Personalizado** para abrir.

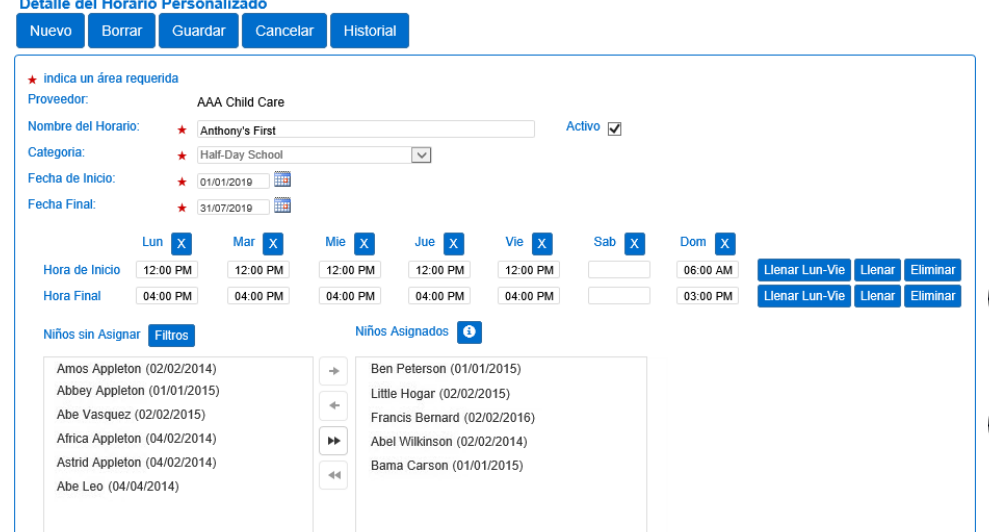

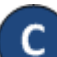

Haga clic en el botón **Filtros** y realice su selección para filtrar los niños no asignados por una o más categorías de edad. Presione **OK**.

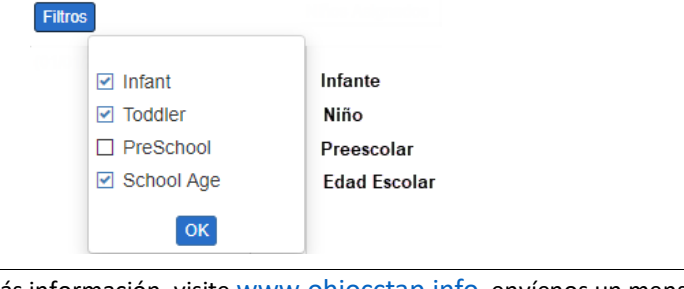

Para más información, visite [www.ohiocctap.info](http://www.ohiocctap.info/), envíenos un mensaje a [supportOH@kindersystems.com](mailto:supportOH@kindersystems.com) o llámenos al 1-833-866-1708.

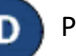

Para asignar niños a un **Horario Personalizado**:

- Haga clic en el nombre de un niño en la casilla de *Niños sin Asignar* y presione  $\rightarrow$  para mover a ese solo niño.
- Utilizando su teclado, presione y mantenga presionada la tecla de Control y haga clic en múltiples nombres de niños. Luego, haga clic en  $\rightarrow$  para mover a todos los niños seleccionados.
- Haga clic en  $\rightarrow$  para mover a todos los **Niños sin Asignar** a la casilla de *Niños Asignados*.

Para eliminar la asignación de niños a un **Horario Personalizado**:

- Haga clic en el nombre de un niño en la casilla de *Niño Asignados* y presione  $|\cdot|$  para mover a ese solo niño.
- Utilizando su teclado, presione y mantenga presionada la tecla de Control y haga clic en múltiples nombres de niños. Luego, haga clic en  $\left| \cdot \right|$  para mover a todos los niños seleccionados.
- Haga clic en para mover a todos los *Niños Asignados* a la casilla de *Niños sin Asignar*.

## Presione **Guardar**.

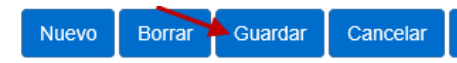

Ingrese la razón de los cambios al **Horario Personalizado**, luego, presione **OK.**

**Historial** 

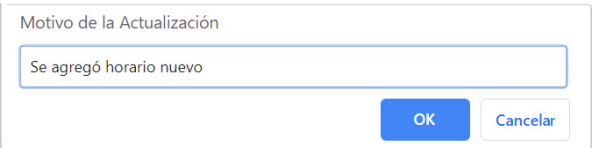